## Dear course participant,

Welcome to your German course. We excited that you will join us for a course this term. Your online classroom is now ready for use. The following steps will show you how to register for myGoethe and how to access your classroom.

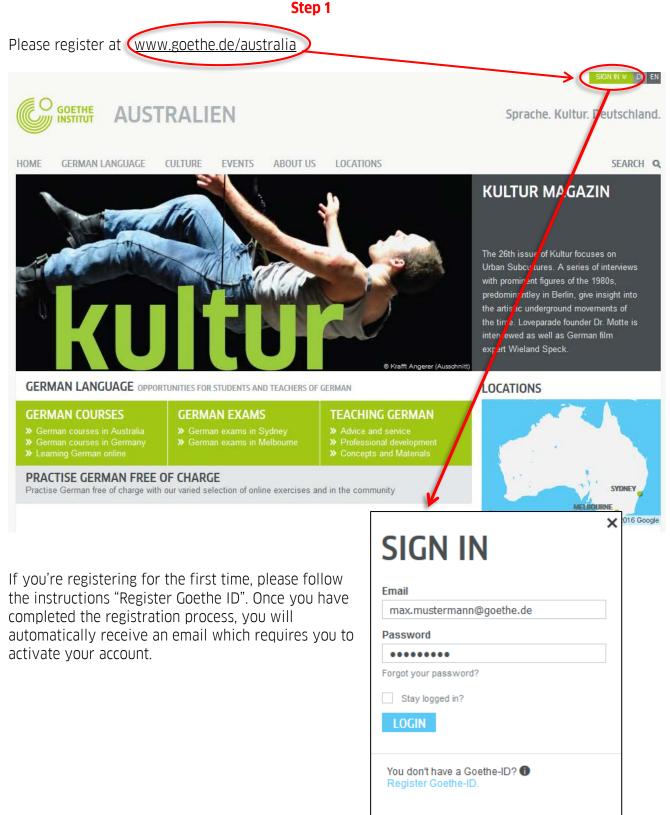

## Step 2

After your successful registration, the page will re-load. Please click on "MEIN GOETHE.DE". A drop-down menu will open. Please click on "My courses and exams" / "Meine Kurse und Prüfungen".

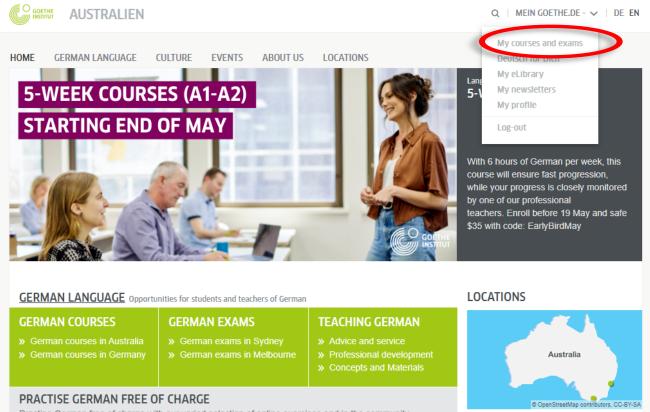

Practise German free of charge with our varied selection of online exercises and in the community

CULTURE News from culture and society in Germany and Australia

**EVENTS** 

» Current Job Openings

## Step 3

In the field "Customer number or registration code" you are asked to enter your costumer number that is in all emails from the Language Course Department (an 8 digit number starting with 6).

| Home page<br>My profile<br>Courses<br>Exams<br>Interests<br>My eLibrary<br>Newsletters<br>Account settings & privacy                                                                                                    | COURSES                                                                       | gistration code. You<br>Goethe-Institut. You                                                                                      |
|----------------------------------------------------------------------------------------------------|-------------------------------------------------------------------------------|----------------------------------------------------------------------------------------------------|
| Your German languge<br>Courses.                                                                                                    | e course should appear under                                                  | GOETHE-INSTITUT =<br>Offers.                                                                                                    |
| If you are trying to register or log in to access your course on your phone, please scroll down to the bottom of the page and select "switch to classic view". The page will then reload and open in desktop view. You can then follow the instructions as above. |                                                                               |                                                                                                    |
|                                                                                                    | elems with your registration,<br>german-melbourne@goethe.de<br>by your class, | J   □ Switch to classic view   Disclaimer   Data Privacy   Privacy Settings   Terms   RSS     Newsletter   © Goethe-Institut 2022 |

Your Goethe-Team